# **Our DIGITAL HEALTH Service**

#### **Metro South Health**

## **Managing Deterioration Overview STT – PAH & QEII**

**Quick Reference Guide** 

The *Managing Deterioration* page provides graphical trending of vital signs.

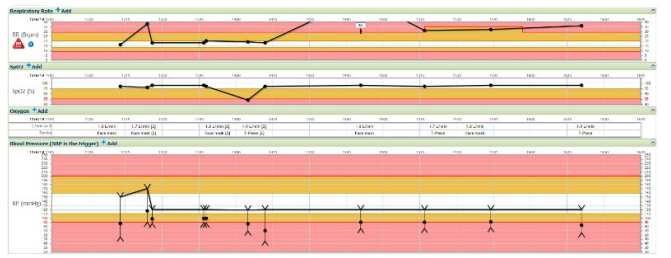

Graphs include:

- $\blacksquare$  Trend lines for visual clarity
- **Bold transition lines between calling** criteria zones
- **Extreme values are numerically** displayed
- *Altered Calling Criteria (ACC)* are shown as dotted lines.

### **Charting Observations**

There are two different endorsed methods of charting observations in the patient's chart:

- Direct input of results through *Interactive View*
- Through device integration into the ieMR

### **Viewing the Managing Deterioration Page**

Click Managing Deterioration in the *PowerChart* menu to open the *Managing Deterioration* page.

The top left of the page is the chart label area that shows the type of patient (e.g. Adult), as well as the current status of the observation frequency and any altered calling criteria.

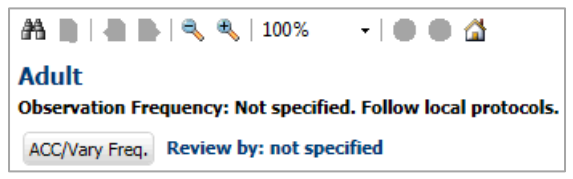

The top centre of the page displays the *Timeframe* controls and graph hyperlinks.

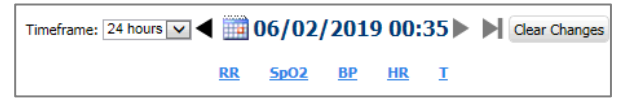

The *Timeframe* control sets the displayed timeframe. The dropdown list can be used to change between predefined timeframes. Alternatively the user can select a specific date and/or time by selecting the calendar icon

The graph hyperlinks navigate you directly to a specific component in the page.

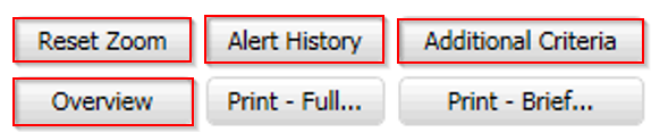

The top right of the page contains action buttons, with only the below list being endorsed actions at Metro South:

- *Reset Zoom*: resets zoomed view to standard
- *Alert History*: shows patient's alert history. Only alerts generated on the *Managing Deterioration* page are included in the Alert History.
- *Additional Criteria*: displays escalation guidance
- *Overview*: zooms out to displays all graphs and tables in a single window

To zoom in on documented observations within a shorter time period:

- 1. Hold the left-click and drag the mouse over the required timeframe or values on a graph. The chart will be high-lighted in grey over the period selected.
- 2. Release the left-click button. The page will redraw the full chart, zoomed in on the selected period or values.
- 3. Click *Reset Zoom* to revert back to standard view

#### **Alerts within Managing Deterioration Screen**

*Static Alerts* appear next to any graphs or tables when the last documented observation of a vital

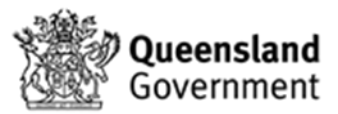

## Our DIGITAL HEALTH Service

sign falls outside of the expected parameters for that patient.

#### **Alerts include:**

Red alert - for any result that sits within the Red zone

Yellow alert -.for any result that sits within the Yellow zone

Static alerts are removed when documented observations return within normal range.

*Pop-up Alerts* supplement the *Static Alert* functionality. They display on opening the *Managing Deterioration* page when results entered are in the clinical review range (yellow zone) or the critical range (Red zone).

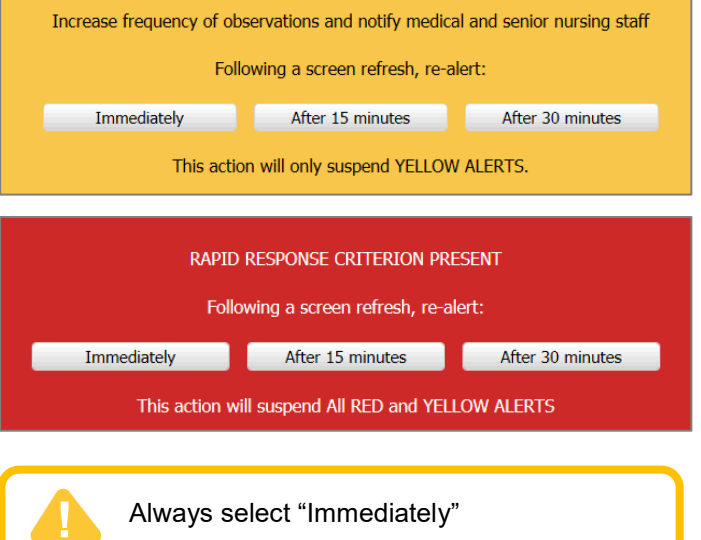

## **Blood Glucose pop up alert**

A specific yellow pop up alert is displayed for Blood Glucose when results entered are within the clinical review range (yellow zone) in both *PowerChart* and *FirstNet*.

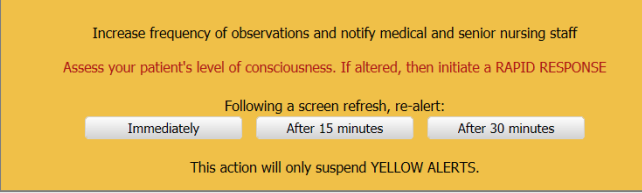

**Metro South Health** 

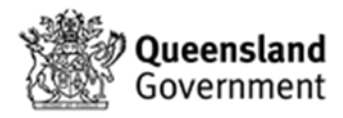